# How to access AViPAS camera via IP

#### WINDOWS:

Connect the camera to your computer directly via an Ethernet cable.

On the bottom-right corner of your desktop, right click on the Network icon, then click on the "Open Network and Sharing Center".

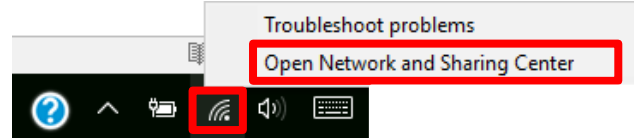

Click on "Ethernet2" -> "Properties" -> double click on "Internet Protocol Version 4(TCP/IPv4)".

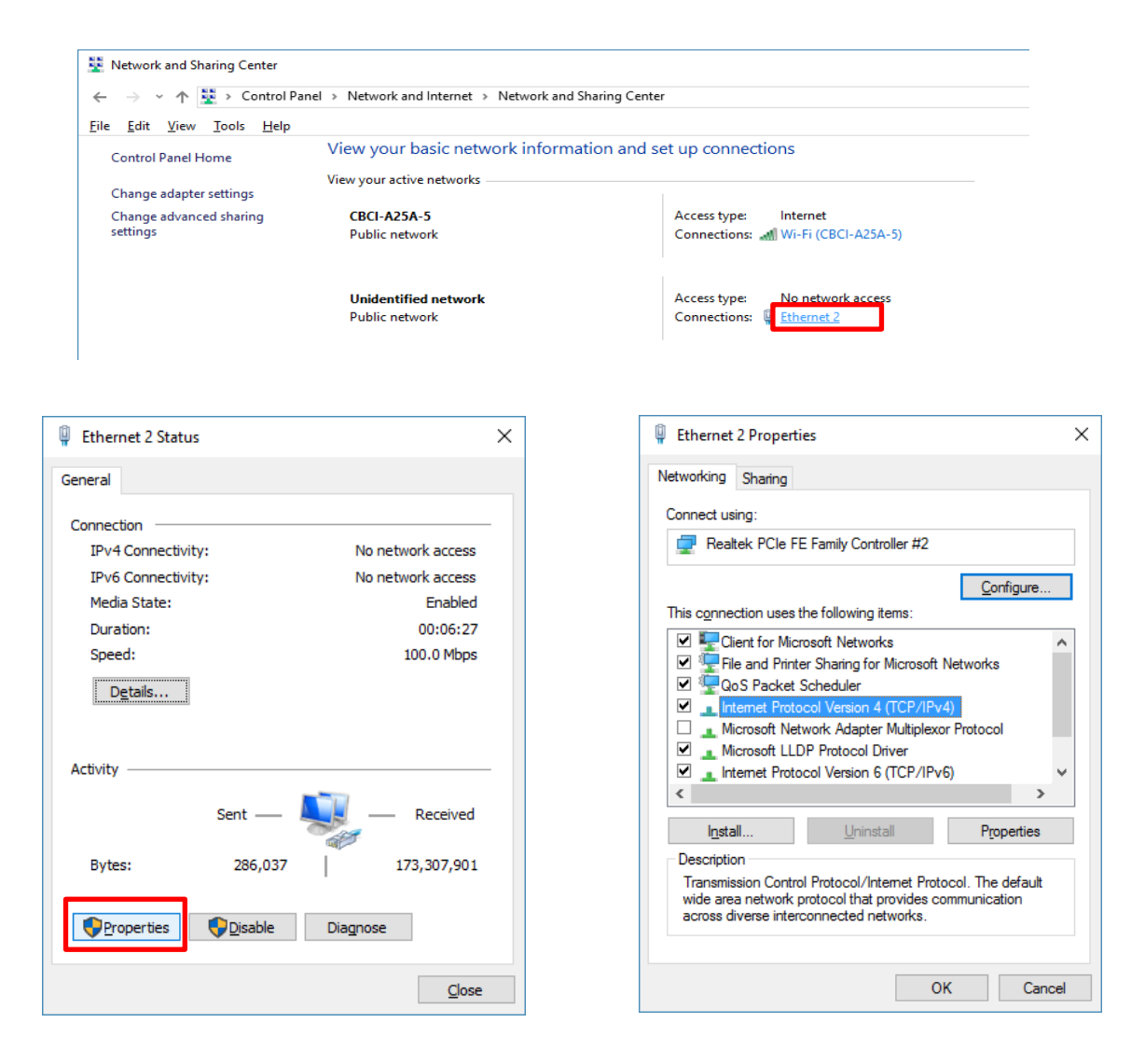

#### For **WINDOWS10** users:

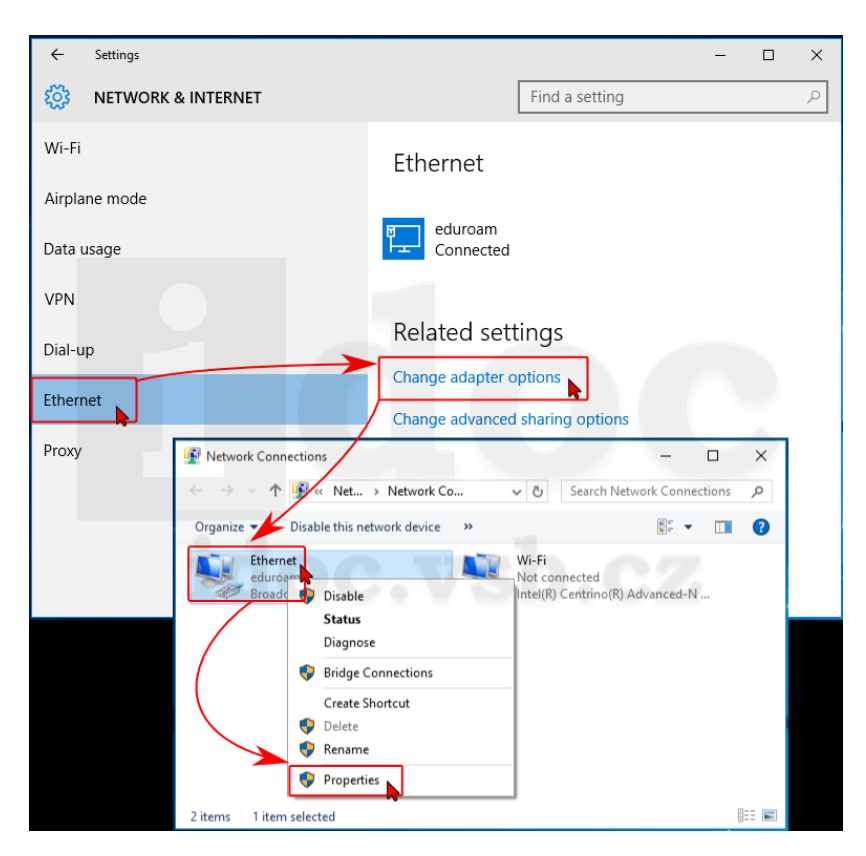

For **WINDOWS11** users:

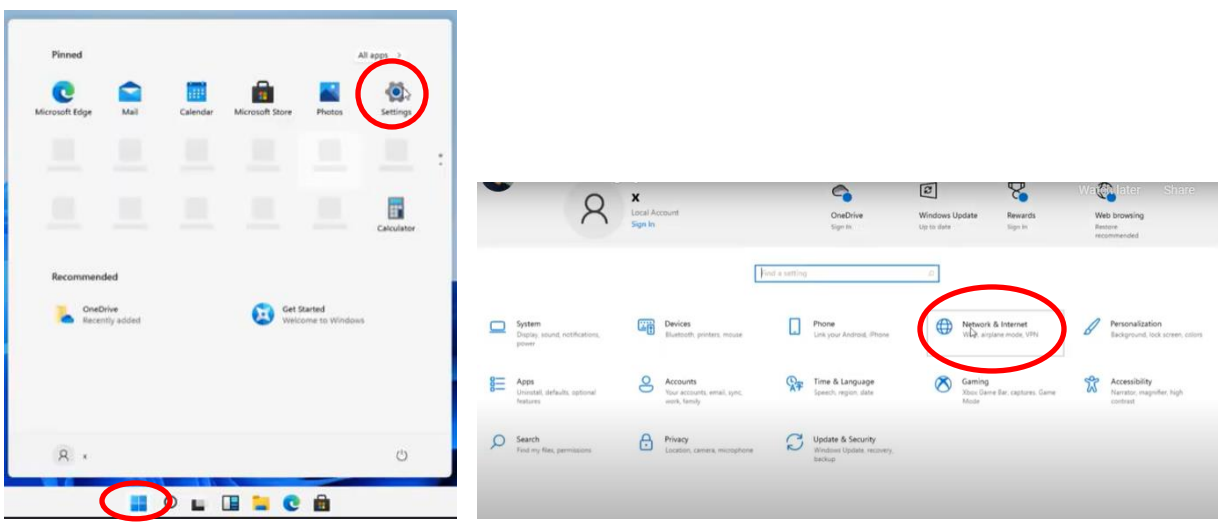

Click on Windows "Start" icon, go to "Settings"; then click "Network & Internet" -> "Change adapter options" -> "Properties" -> double click on "Internet Protocol Version 4(TCP/IPv4)".

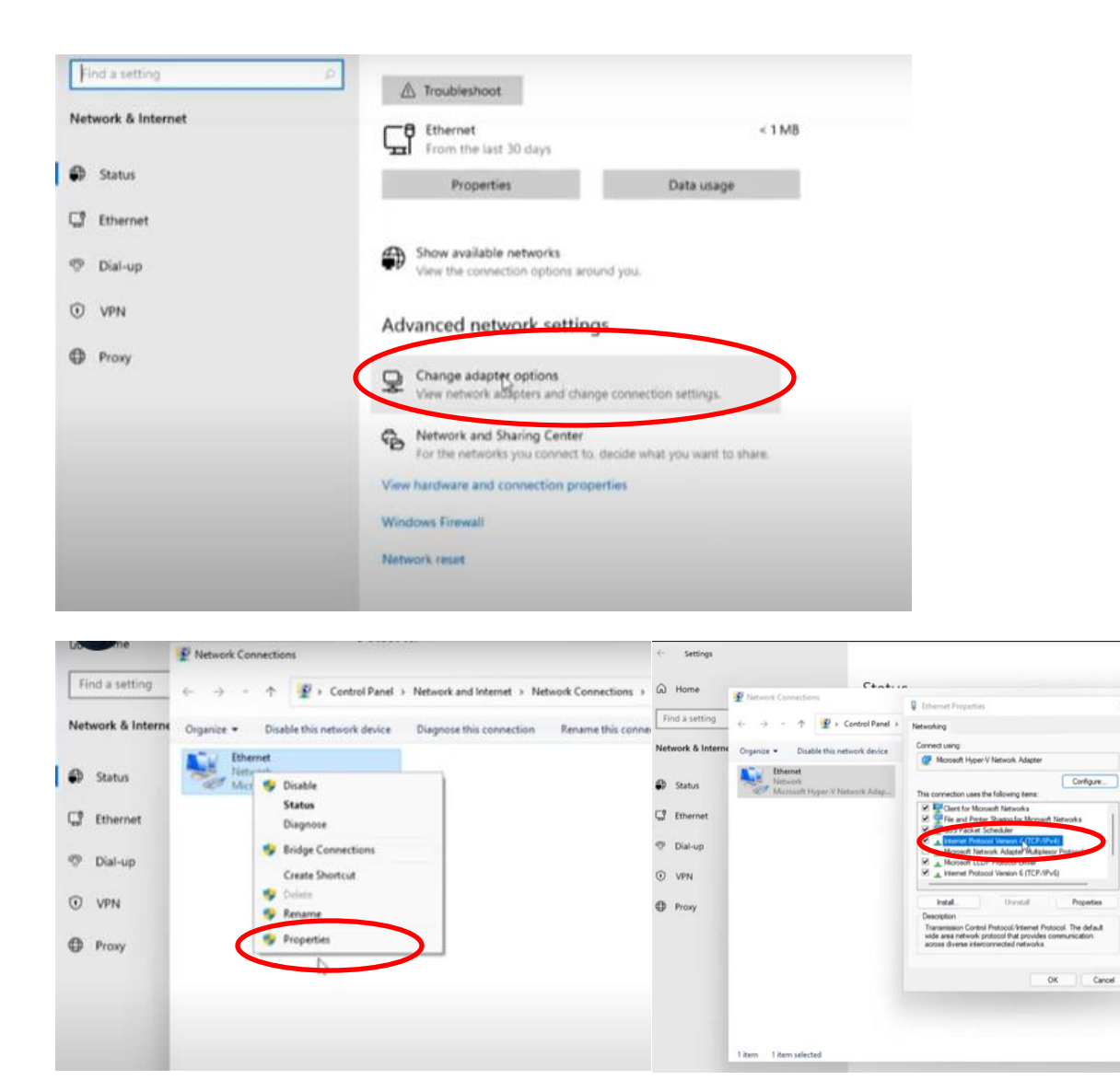

Choose "Use the following IP address", change **computer "IP address"** (referred to as IP1) to be consistent with the **camera IP address** (referred to as **IP2**).

For example, **AV-1560/1360/1071/1070 series** default IP address (IP2): 192.168.100.88, thus the user may change the computer IP address (IP1) to 192.168.100.80. Default gateway: 192.168.100.1. Make sure the first 3 sections are the same. Subnet mask: 255.255.255.0. Click "OK".

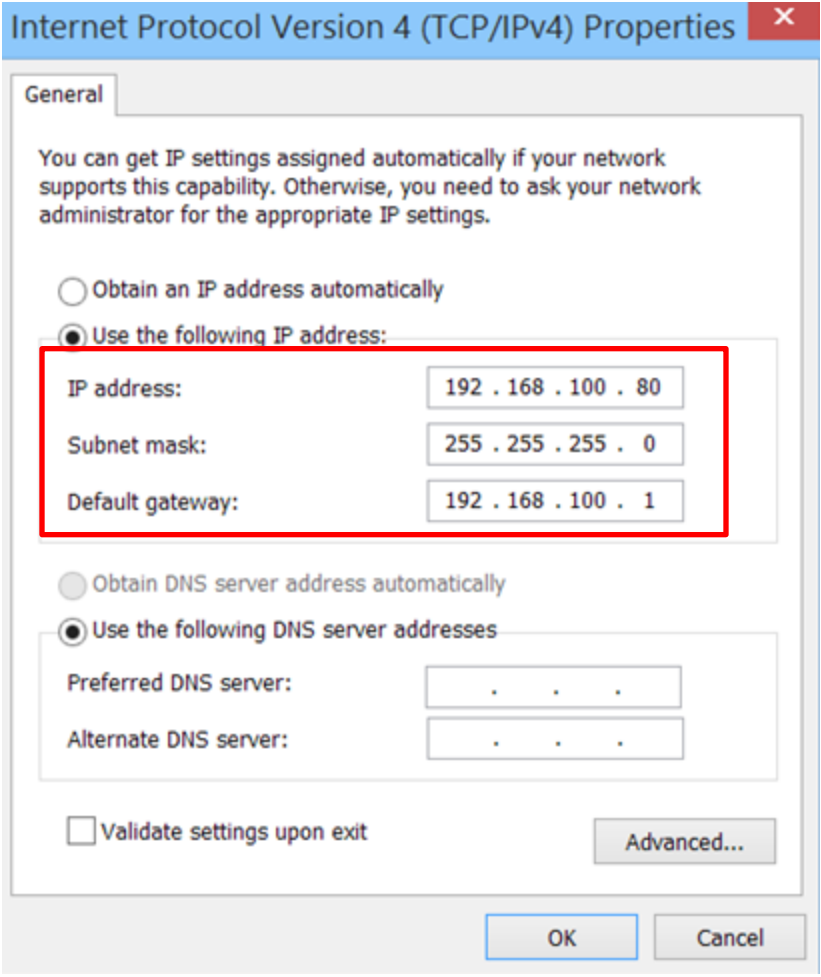

Open a browser, input **192.168.100.88** in the address bar, log in with username: **admin**, password: **admin**.

**AV-1082/1081/1080/1250/1251/1281/1280/1362(U)/1361/1562/1563's** default IP address (IP2): 192.168.5.163, thus the user can change the computer IP address (IP1) to 192.168.5.160. Default gateway: 192.168.5.1. Make sure the first 3 sections are the same. Subnet mask: 255.255.255.0. Click "OK".

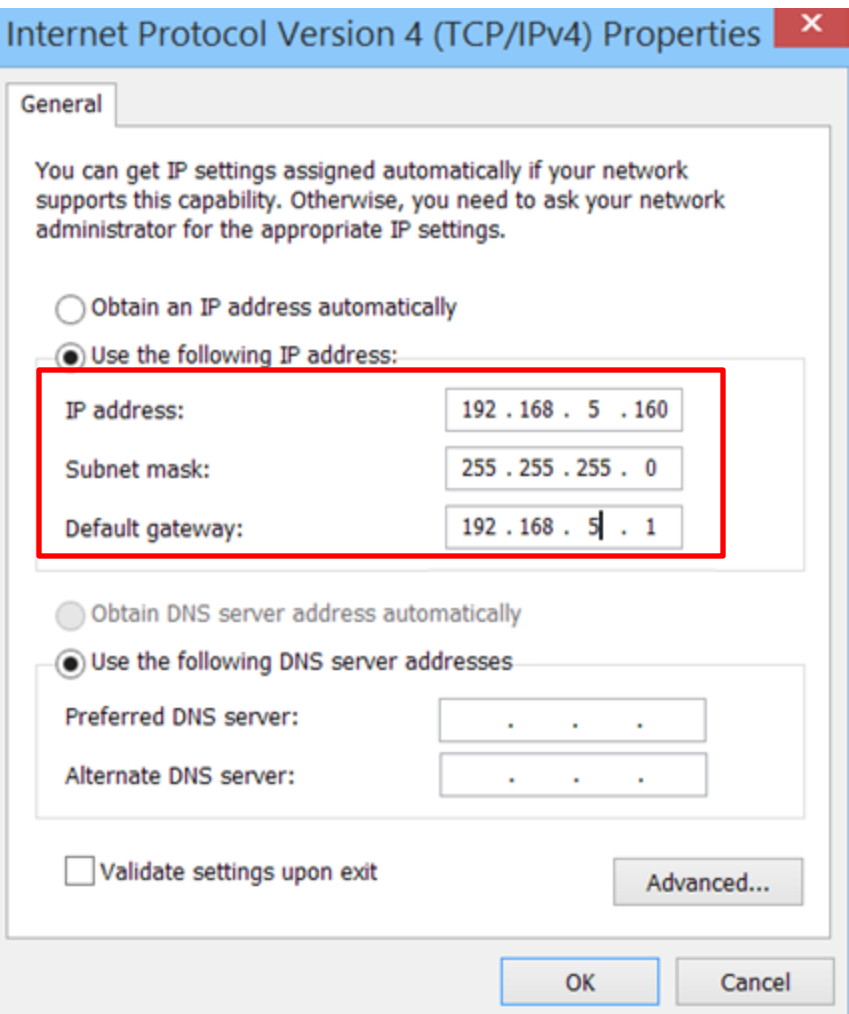

Open a browser, input **192.168.5.163** in the address bar, log in with user name: **admin**, password: **admin**.

**AV-2020/2010's** default IP address (IP2): 192.168.1.188, thus the user can change the computer IP address (IP1) to 192.168.1.100. Default gateway: 192.168.1.1. Make sure the first 3 sections are the same. Subnet mask: 255.255.255.0. Click "OK".

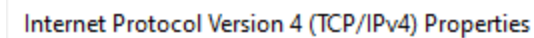

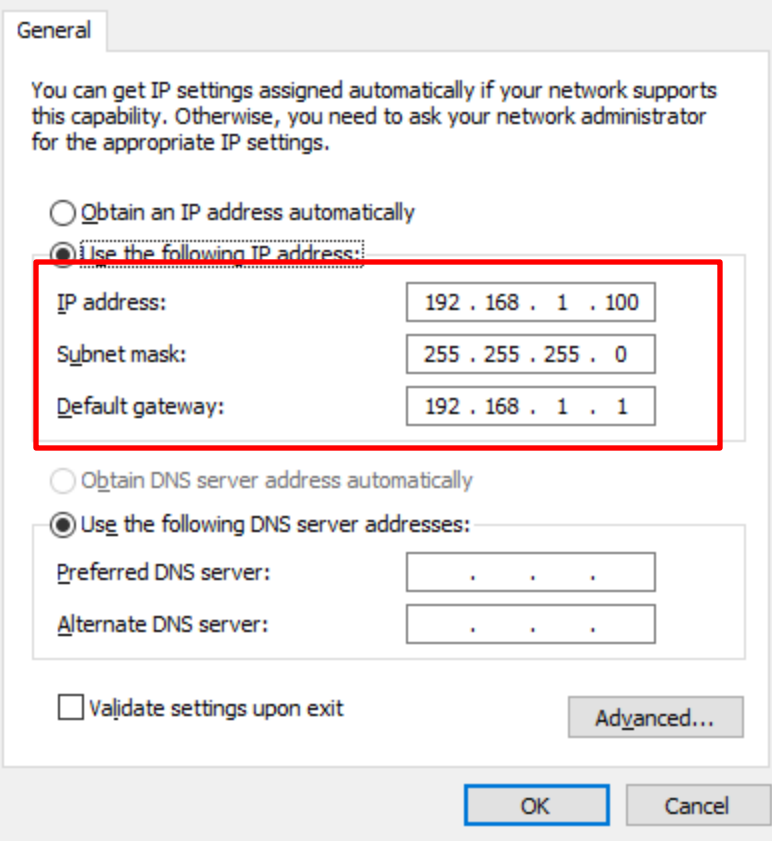

Open a browser, input **192.168.1.188** in the address bar, log in with user name: **admin**, password: **admin**.

# **For MAC:**

Connect the camera with your computer via Ethernet cable.

From the Apple menu, select System Preferences.

Select Network. The window shown below appears.

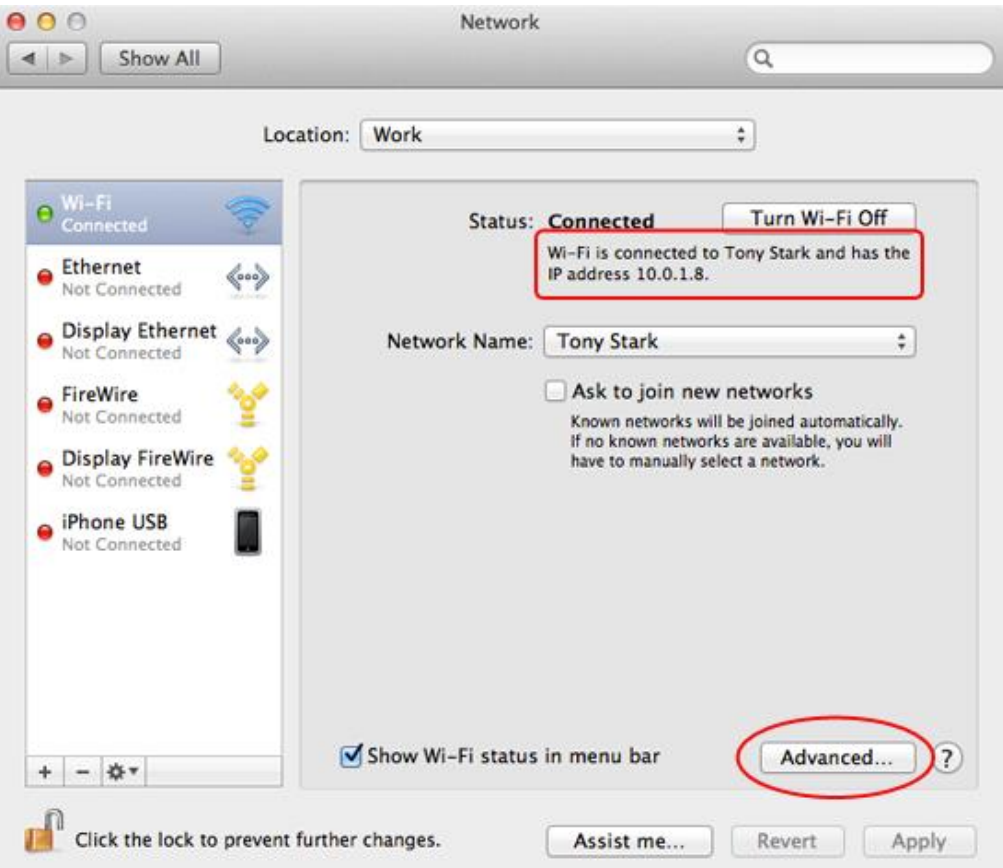

From the sidebar, select an active network interface. When the camera is connected to your Mac, both Wi-Fi and Ethernet options should be active.

Select **Wi-Fi** first, make a note of the current IP address assigned to your Mac. That's your router's IP address (referred to as IP1), which is not relevant if the camera is connected to your MAC directly.

Then select **Ethernet**. Click **Advanced**.

Select **TCP/IP**. The window shown below appears.

From the **Configure IPv4** menu, select **Manually**.

Change IPv4 Address (referred to as IP2) to be consistent with the camera IP address (referred to as IP3). For example, **AV-1560/1070 series** default IP address (IP3): 192.168.100.88, thus the user may change the computer IP address (IP2) to 192.168.100.80. Router: 192.168.100.1. Make sure the first 3 sections are the same. Subnet mask: 255.255.255.0. Click "OK", then "Apply".

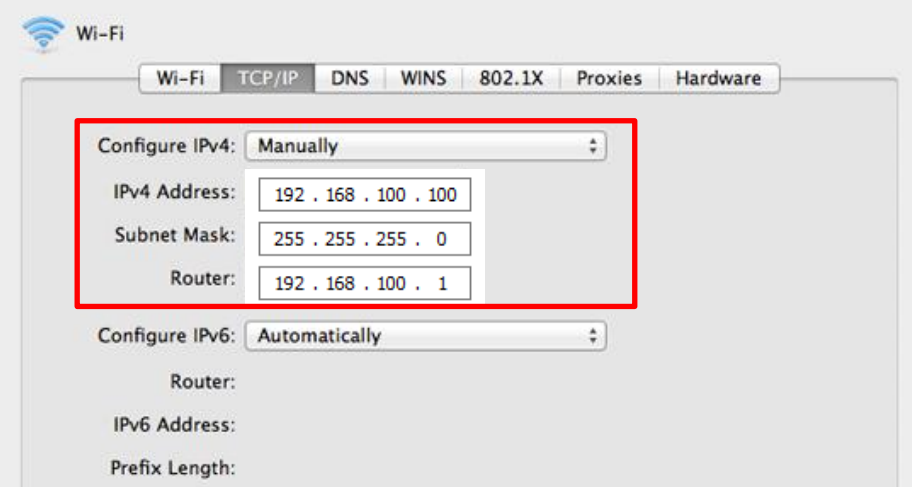

**AV-1563/1562/1361/1362/1080/1280/1250 series** default IP address (IP3): 192.168.5.163, thus the user may change the computer IP address (IP2) to 192.168.5.160. Router: 192.168.5.1. Make sure the first 3 sections are the same. Subnet mask: 255.255.255.0. Click "OK", then "Apply".

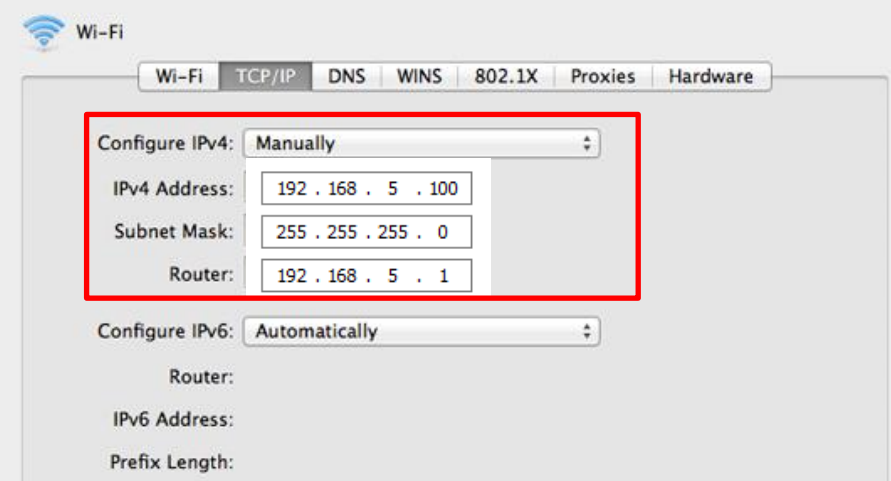

**AV-2020/2010 series** default IP address (IP3): 192.168.1.188, thus the user may change the computer IP address (IP2) to 192.168.1.100. Router: 192.168.1.1. Make sure the first 3 sections are the same. Subnet mask: 255.255.255.0. Click "OK", then "Apply".

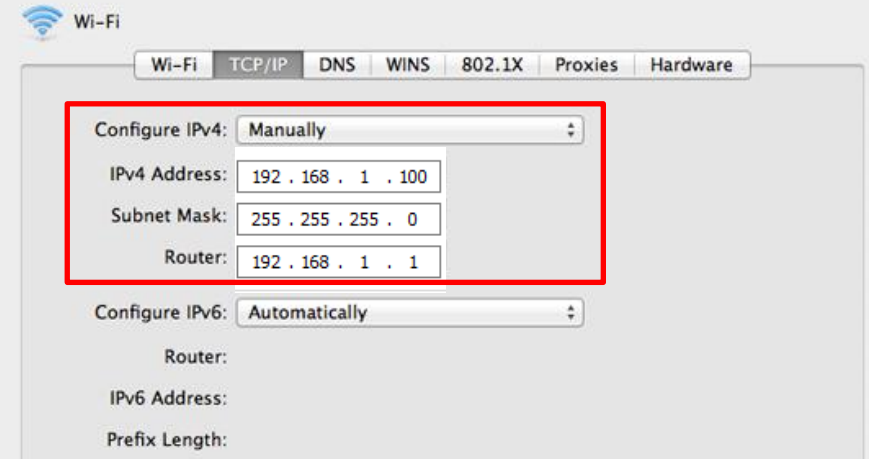

Then open a browser, input **the IP address of your camera** in the address bar

### **AV-1560/1070/1071:** 192.168.100.88

## **AV-1563/1562/1361/1362(U)/1080/1081/1082/1280/1281/1250/1251**: 192.168.5.163

#### **AV-2020/2010**: 192.168.1.188,

log in with user name: **admin**, password: **admin**.